# **UVAFinance**

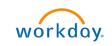

## Create Accounting Journal Bulk Upload

Quick Reference Guide

## **Create Accounting Journal – Bulk Upload Overview**

This Quick Reference Guide (QRG) is designed to walk an **Accountant** through the steps to create a journal using bulk upload in Workday. This task uses a spreadsheet template that you will integrate into Workday to help if you have multiple journals to create at the same time. By the end of this QRG, you will be able to successfully create journal entries in bulk using the integration process in Workday.

| Δ       | The Accounting Journal - Bulk Upload should NOT used to perform:                                                                                                    |
|---------|----------------------------------------------------------------------------------------------------|
| CAUTION | <ul> <li>Accounting adjustments - to perform an accounting adjustment, refer to the<br/><u>Perform Accounting Adjustment</u> QRG.</li> </ul>                                        |
|         | <ul> <li>Historic Payroll Accounting Journals, refer to the <u>Create Historical Payroll</u><br/><u>Accounting Adjustment</u> QRG.</li> </ul>                                       |
|         | <ul> <li>Journals that includes a Grant worktag (except the if using the journal source<br/>Remission Reallocations), refer to the <u>Create Accounting Journal</u> QRG.</li> </ul> |

## **Table of Contents**

| Complete Template for Bulk Journal Upload1      |  |
|-------------------------------------------------|--|
| Launch Schedule Integration in Validation Mode6 |  |
| Launch Schedule Integration8                    |  |

## **Complete Template for Bulk Journal Upload**

1. Access the template for bulk upload. You can find the template <u>HERE</u>.

| Λ       | The template is now unlocked, which should make it easier to enter information.                                                                                                    |
|---------|----------------------------------------------------------------------------------------------------|
| CAUTION | Do <b>NOT</b> change anything in the Header row of the template.                                                                                                    |
|         | AutoSive 💽 🗒 🔗 🧶 👌 = Acc, Manual, Liplead, UAComputing D, MM00YWYHHMM - Unlocked (1) v 🔗 Search Hancock, Danielie L, Gih                                                                                                    |
|         | File <u>Home</u> Insert Page Layout Formulas Data Review View Automate Developer Help Acrobat                                                                                                    |
|         | C kt         C kt         C kt         C kt         E = = ∞ ·         Rewrate         Rewrate         Normal         Normal         Bdd         E = a         Advolume         Averate         Advolume         Averate         Advolume         Averate         Advolume         Averate         Averat         Averat         Averat |
|         | Clipboard 5 Font 5 Algoment 5 Number 5 Styles Cells Editing                                                                                                    |
|         |                                                                                                    |
|         | H_BalancingWorkt H_DournalExternalR<br>H_DournalKey H_Company H_Currency H_LedgerType H_BookCode H_AccountingDate H_JournalSource ag H_JournalEntryMemo effD L_Order L_J                                                                                                    |
|         |                                                                                                    |

In the Journal Bulk Upload template:

2. Complete the following fields in the template:

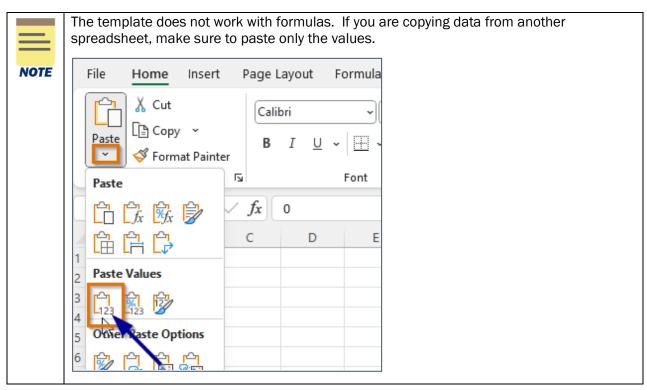

| Field Name                                                          | Required | Description                                                                                                    |
|---------------------------------------------------------------------|----------|----------------------------------------------------------------------------------------------------|
| H_JournalKey                                                        | Yes      | Unique Journal ID that source system can generate for<br>each journal. This will be stored in the tenant. To make<br>sure that the Journal key is always unique, follow this<br>format - <b>{MBU}-{Computing ID}MMDDYYYY_SeqNo.</b><br><b>SeqNo</b> refers to the version of this document that you<br>are working on today. (i.e., FI-dlh5bd30042022_1).<br><u>Please use the same journal key unless one of the<br/>following are different: Company, Currency, Accounting<br/>Date, Journal Source, or Fund Balancing Worktag.</u><br><b>NOTE:</b> Make sure you do NOT leave any spaces. |
| H_Company                                                           | Yes      | Workday Company Reference ID. Find this by running a FDM Reference – Company report. (i.e., R&V is UVA_207)                                                                                                    |
| H_Currency                                                          | Yes      | Currency. For US Dollars, use USD.                                                                                                    |
| H_LedgerType                                                        | Yes      | Use ACTUALS.                                                                                                    |
| H_BookCode         No         This will be blank for most journals. |          | This will be blank for most journals.                                                                                                    |
| H_AccountingDate                                                    | Yes      | Date format: <b>mm/dd/yyyy,</b> Current Date                                                                                                    |

| Field Name             | Required                              | Description                                                                                |
|------------------------|---------------------------------------|--------------------------------------------------------------------------------------------|
|                        |                                       | This is your Workday Journal Source Reference ID. The                                      |
|                        |                                       | IDs are case sensitive.                                                                    |
|                        |                                       | Accepted values:                                                                           |
|                        |                                       | Manual_Journal                                                                             |
| H_JournalSource        | Yes                                   | Manual_Journal_Transfers                                                                   |
| _                      |                                       | Manual_Journal_Mass_Transfers                                                              |
|                        |                                       | Manual_Journal_Capital_Funding                                                             |
|                        |                                       | Remission Reallocations                                                                    |
|                        |                                       | _                                                                                          |
|                        |                                       | Use FD002. The Balancing Fund is required by Workday                                       |
| H_BalancingWorktag     | Yes                                   | in the header of the journal; however, the journal will                                    |
|                        |                                       | still balance according to the Funds used on the lines.                                    |
| H_JournalEntryMemo     | Yes                                   | Free Text Field to be used as the journal entry name                                       |
|                        |                                       | (e.g., "AS3CG - To Record Transactions").                                                  |
| H_JournalExternalRefID | No                                    | Free Text Field that can be used to tie the journal back                                   |
|                        |                                       | to the source system.                                                                      |
| L_Order                | Yes                                   | Journal Line sequence order<br>Ex: <b>1,2,3</b> ,                                          |
|                        |                                       | Workday Ledger Account Ref ID. You can find this in the                                    |
| L_LedgerAccount        | Yes                                   | Ledger Account – Posting Rules Details report.                                             |
| L_DebitAmount          | Conditional                           | Debit Amount. Format:123456789.99                                                          |
| L_CreditAmount         | Conditional                           | Credit Amount. Format:123456789.99                                                         |
| L_Currency             | Yes                                   | Currency. For US Dollars, use USD                                                          |
| L_Currency             | Tes                                   |                                                                                            |
|                        | Yes                                   | Free Text Field to be used as a description for the                                        |
| L Momo                 |                                       | journal entry line.                                                                        |
| L_Memo                 |                                       | If there is an original transaction, include the                                           |
|                        |                                       | transaction number.                                                                        |
|                        |                                       | Free Text Field that can be used to tie the journal line                                   |
| L_ExternalRefID        | No                                    | back to the source system.                                                                 |
| L BudgetDete           | <u> </u>                              | Date format: mm/dd/yyyy. This is the date of the                                           |
| L_BudgetDate           | Yes                                   | original transaction.                                                                      |
|                        |                                       | WD Spend Category Reference ID. To be used to                                              |
| L_SpendCategory        | Conditional                           | classify expenditures for internal and external reporting.                                 |
|                        |                                       | Example: SC0045 (Wages, Student)                                                           |
|                        | Canaliti                              | Workday Revenue Category Reference ID. To be used to                                       |
| L_RevenueCategory      | Conditional                           | classify revenues for internal and external reporting.                                     |
|                        |                                       | Example: RC0055 (Athletics Income)<br>Workday Company Reference ID. You only need to enter |
| L_Company              | Yes                                   | this if it is different from the Header company                                            |
|                        | 165                                   | (H_Company).                                                                               |
|                        | Conditional                           | Workday Cost Center Reference ID. Area that owns a                                         |
| L_CostCenter           | (ledger accounts                      | subset of revenues and/or expenses to support                                              |
|                        | >3999 only)                           | management decision making or accountability.                                              |
|                        | , , , , , , , , , , , , , , , , , , , | Workday Business Unit Reference ID. You do not need                                        |
| L_BusinessUnit         | No                                    | to enter this. It will auto-populate based on the                                          |
|                        |                                       | Company.                                                                                   |

| Field Name   | Required          | Description                                                                                                    |
|--------------|-------------------|----------------------------------------------------------------------------------------------------|
|              | No,               | Workday Fund Reference ID. You do not need to enter                                                                                                    |
|              | *FUND is          | this. It will auto-populate based on the                                                                                                    |
|              | required. It will | Gift/Grant/Designated/Project.                                                                                                    |
|              | be derived from   |                                                                                                    |
| L_Fund       | the driver        |                                                                                                    |
|              | Worktags (Gift/   |                                                                                                    |
|              | Grant/Designate/  |                                                                                                    |
|              | Project)          |                                                                                                    |
|              | Conditional (at   | Workday Gift Reference ID. Pledges, outright                                                                                                    |
|              | least one         | contributions received from private sources, or                                                                                                    |
|              | Gift/Grant/       | activities supported by an external party (i.e., donor).                                                                                                    |
| L_Gift       | Designated/       |                                                                                                    |
|              | Project must be   |                                                                                                    |
|              | selected)         |                                                                                                    |
|              | Conditional (at   | Workday Grant Reference ID. Meets UVA's policy                                                                                                    |
|              | least one Gift/   | definition of a sponsored program (e.g., federal, state,                                                                                                    |
| L Orant      | Grant/            | local and private).                                                                                                    |
| L_Grant      | Designated/       |                                                                                                    |
|              | Project must be   |                                                                                                    |
|              | selected)         |                                                                                                    |
|              | Conditional (at   | Workday Designated Reference ID. Represents funding                                                                                                    |
|              | least one         | other than gifts and grants such as discretionary,                                                                                                    |
|              | Gift/Grant/       | startup, state appropriations, ETF, including earned                                                                                                    |
| L_Designated | Designated/       | revenue such as tuition and Facilities & Administrative                                                                                                    |
|              | Project must be   | (F&A).                                                                                                    |
|              | selected)         |                                                                                                    |
|              | Conditional (at   | Workday Project Reference ID. Activity that has a                                                                                                    |
|              | least one         | defined start and end date (e.g., capital or IT project),                                                                                                    |
| L_Project    | Gift/Grant/       | multiple funding sources and hierarchy.                                                                                                    |
|              | Designated/       |                                                                                                    |
|              | Project must be   |                                                                                                    |
|              | selected)         |                                                                                                    |
| L_Program    | No                | Workday Program Reference ID. Defined at the<br>school/unit level, Program captures activities or<br>initiatives that are generally consistent over time (no<br>definite start or end date), broad in nature, and typically<br>spans across multiple cost centers, funding sources,<br>projects and activities. |
|              | Conditional       | Workday Function Reference ID. To be used to                                                                                                    |
| L_Function   | (ledger           | categorize expenditures by mission; supports NACUBO,                                                                                                    |
|              | accounts>4999)    | GASB and state reporting requirements.                                                                                                    |
|              |                   | Workday Activity Reference ID. Envisioned as                                                                                                    |
|              |                   | managerial reporting tool only, defined at school level;                                                                                                    |
| L_Activity   | No                | used to assign further granularity to programs and/or projects.                                                                                                    |
|              |                   |                                                                                                    |

| Field Name                                                                                                    | Required | Description                                                                                                    |
|----------------------------------------------------------------------------------------------------|----------|----------------------------------------------------------------------------------------------------|
| L_Assignee                                                                                                    | No       | Workday Assignee Reference ID. Allows tracking by<br>individual; for identifying and reporting on financial<br>activity and balances for which the individual is<br>responsible (e.g., faculty, grad students).                                                      |
| Workday Internal Reference ID. Tracks the                                                                                   |          | Workday Internal Reference ID. Tracks the various<br>units' internal reference numbers on transactions in<br>Workday.                                                                                                    |
| Workday Location Reference ID. Represe           L_Location         No           Operational transactions for identified us |          | Workday Location Reference ID. Represents physical<br>locations to track assets and workers. Also used on<br>operational transactions for identified use cases, such<br>as tracking facilities-related costs for areas such as<br>Athletics and Business Operations. |
| Loan Reference ID. To be used to track i provided by the Internal Bank.                                                     |          | Loan Reference ID. To be used to track internal loans provided by the Internal Bank.                                                                                                    |
|                                                                                                    |          | Region Reference ID. Reserved for future UVA Medical Center use.                                                                                                    |

|      | If you are using the <b>Manual Journal Mass Transfers</b> source, please be aware of the following:                                                                                                    |
|------|----------------------------------------------------------------------------------------------------|
| NOTE | <ul> <li>Only Accountants can use this journal source.</li> <li>All Cost Centers on the journal must be within the MBU hierarchy.</li> <li>Can only use transfer (89XX) ledger accounts.</li> <li>Cannot use Grants with this journal source.</li> <li>Journal routes to your manager for approval (skips approval from Cost Center Manager/Gift Manager).</li> <li>Typically, should only be performed in the VP/Dean's Office. If unsure, check with your VP/Dean's Office before using.</li> </ul> |

- 3. Select **File** tab at the top-left corner of the template.
- 4. Select **Save As** to save the file.
- 5. Select a location to save the document.
- 6. Save the template file in the following format:

#### • Acc\_Manual\_Upload\_UVAUserID\_MMDDYYYYHHMM

#### On the Workday Home screen:

- 7. Type Launch / Schedule Integration in the search field.
- 8. Select the Launch / Schedule Integration task from the search results.

| ( | Q | launch / schedule                            | $\otimes$ |
|---|---|----------------------------------------------|-----------|
|   |   | Launch / Schedule <b>Integration</b><br>Task |           |

On the Launch / Schedule Integration screen:

- 9. Complete the following required fields:
  - Integration Enter ACC INT51002 STD Accounting Journal Inbound in the integration event.
  - **Organization** select the appropriate **Company Hierarchy** in the Organization field. Use the search and select the company hierarchy category to narrow down results.
  - **Run Frequency** auto-populates to Run Now. Change the selection (if needed).

10. Select **OK** to launch or schedule the integration.

## Launch Schedule Integration in Validation Mode

On the Schedule an Integration screen:

1. Select the **checkbox** under the Value column to launch the integration in the **Validate Only** mode.

| NOTE |      |
|------|------|
| NOTE |      |
| NOTE |      |
|      | NOTE |

Validate Only mode enables you to launch the integration and validate the data without uploading the actual journal data in Workday. This helps you identify **potential errors**, **warnings** or **successful results**. You should launch the integration in Validate Only Mode first, fix the data errors (if any), and then relaunch the updated template without Validate Only Mode to ensure a correct data upload.

2. Select OK.

On the View Event screen:

3. Select the **Attach Document** button under the Awaiting Me column in the table.

On the Attach Document screen:

- 4. Select the Attach button under the Document ID column in the table.
- 5. Select the previously saved template.
- 6. Select **Open** to upload the template.
- 7. Select **Completed** button to submit the process.

On the You have Submitted notification:

8. Select **View Details** to view the process details. You can also view details by navigating to your Workday Inbox and selecting the archive tab.

|                                            | × |
|--------------------------------------------|---|
| You have submitted                         |   |
| Up Next: Overall process still in progress |   |
| View Details                               |   |
|                                            |   |

On the You have Submitted screen:

- 9. Select the **arrow** (>) icon to the left of **Details and Process** to expand the section. If you are viewing from your Workday Inbox, the details tab will already be expanded.
- 10. Select the integration event hyperlink in the Integration Event field.

#### On the View Background Process screen:

11. Select the **Refresh** button to refresh the integration event until integration process status is "Completed" or "Completed with Errors."

|      | The Integration Status can be one of the following statuses:                                                                                                    |
|------|----------------------------------------------------------------------------------------------------|
| NOTE | • <b>Completed</b> – If your status is Completed, this indicates you have no errors and can relaunch the integration event without using validation mode.                                                                                                    |
|      | • <b>Completed with Errors</b> – If your status is Completed with Errors, navigate to the Output Files tab and select the html document under the File column to download the document. Review the downloaded document and fix the errors in the template using the information under the Message Summary column. |

12. Select the **Output Files** tab.

13. Select the link to the html document under the File column to download the document.

| Integration Details            | Process Info       | Process History                                   | Output Files (1) | Messages | (3) Notifications (1) | Child Processes ( | 3)                  |                 |                              |     |
|--------------------------------|--------------------|---------------------------------------------------|------------------|----------|-----------------------|-------------------|---------------------|-----------------|------------------------------|-----|
| Reports and Other Output Files |                    |                                                   |                  |          |                       |                   |                     |                 |                              |     |
|                                |                    |                                                   |                  |          |                       |                   |                     |                 | Turn off the new tables view |     |
| 1 item                         | 1 item 1 🗐 🖶 🖬 🖽 🖽 |                                                   |                  |          |                       |                   |                     |                 |                              | ⊞ ⊞ |
| Date and Time Created          | File               |                                                   |                  |          | Туре                  |                   | Created by          | Expiration Date | Document Tag                 | *   |
| 04/28/2022 09:19 AM            | Acc_Man            | Acc_Manual_Upload_MJH6UN_03162022_Log_Report.html |                  |          | HTML Document (HTML)  |                   | Amanda Grace Hughes | 05/05/2022      | Deliverable<br>Log-File      |     |

14. Open the downloaded document in a separate tab.

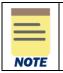

You can access the html file to check the details (critical, errors, warning, info, debug, all) of the integration process and correct the identified errors using this information.

#### At the bottom of the View Background Process screen:

15. Review the errors within the **All** tab and make **corrections** in your templated based on the guidance provided in the Message Summary column. Make sure to save your new changes to the Journal Bulk Upload template as you will need to reupload this when relaunching the schedule integration.

| CRITICAL ER                 | ROR V | VARNING INFO            | DEBUG ALL Search                                                                                          | Export to CSV   |
|-----------------------------|-------|-------------------------|----------------------------------------------------------------------------------------------------|-----------------|
| Timestamp                   | Level | Reference ID            | Message Summary                                                                                           | Message Details |
| 2022-04-<br>28T06:19:44.243 | ERROR | DV-<br>MJH6UN04042022_1 | The entered information does not meet<br>the restrictions defined for this field.<br>(Company_Reference). |                 |
| 2022-04-<br>28T06:19:44.244 | INFO  |                         | Total Record Count                                                                                        | 1               |
| 2022-04-<br>28T06:19:44.245 | INFO  |                         | Total Success Count                                                                                       | 0               |
| 2022-04-<br>28T06:19:44.245 | INFO  |                         | Total Error Count                                                                                         | 1               |
|                             |       |                         | 1/1                                                                                                    |                 |

## Launch Schedule Integration

On the View Background Process screen:

16. Select the **Related Actions (...)** menu of the background process to relaunch the process without validation mode.

| View Background Proc               | CESS ACC INT51002 STD Accounting Journal Inbound |
|------------------------------------|--------------------------------------------------|
| Process                            | ACC INT51002 STD Accounting Journal Inbound      |
| Request Name                       | ACC INT51002 STD Accounting Journal Inbound      |
| Status                             | Completed With Errors                            |
| Current Processing Time (hh:mm:ss) | 00:00:32                                         |
| Number of Errors                   | 4                                                |

17. Select Integration Event > Relaunch Integration Event.

On the Re-launch Integration screen:

18. Deselect the checkbox under the Value column to <u>remove</u> the Validate Only mode.

| Make sure the <b>Validate Only</b> checkbox is no longer checked. Otherwise, you will run in <b>Validate Only</b> mode again, and it will not create a journal in workday.                                               |                                                                                                    |                                                                                                    |                                                                                                    |  |  |  |  |  |
|----------------------------------------------------------------------------------------------------|----------------------------------------------------------------------------------------------------|----------------------------------------------------------------------------------------------------|----------------------------------------------------------------------------------------------------|--|--|--|--|--|
| Schedule an Integration 👘                                                                                                    |                                                                                                    |                                                                                                    |                                                                                                    |  |  |  |  |  |
| Request Name        ACC INTS1002 STD Accounting Journal In        Integration System        ACC INTS1002 STD Accounting Journal Inbound        Organization        Academic Division        Run Frequency        Run Now |                                                                                                    |                                                                                                    |                                                                                                    |  |  |  |  |  |
| Provider                                                                                                    | Field                                                                                                    | Value Type                                                                                                    | Value                                                                                                    |  |  |  |  |  |
| ACC INT51002 STD Accounting Journal Inbound                                                                                                    |                                                                                                    |                                                                                                    |                                                                                                    |  |  |  |  |  |
|                                                                                                    | Validate Only                                                                                                    | Specify Value                                                                                                    |                                                                                                    |  |  |  |  |  |
|                                                                                                    | Schedule an Integration <sup>th</sup><br>ACC INTS1002 STD Accounting Journal In<br>Integration System         ACC INTS1002 STD Accounting Journal Inbound         Organization         Accademic Division         Run Frequency         Run Now         Integration Criteria 1 Item         Previder | Schedule an Integration       Image: Accint Store Start Accounting Journal Information         Request Name          • ACCINTS1002 STD Accounting Journal Information          Integration System          ACCINTS1002 STD Accounting Journal Information          Organization          Academic Division          Run Frequency          Run Now          Integration Criteria 1 Item          Field             Provider           Field | Schedule an Integration     M       Request Name     *       ACC INTS1002 STD Accounting Journal Inbound       Organization     Academic Division       Run Frequency     Run Now |  |  |  |  |  |

19. Select OK.

On the View Event screen:

20. Select the Attach Document button under the Awaiting Me column in the table.

On the Attach Document screen:

21. Select the Attach button under the Document ID column in the table.

22. Select the template that you fixed and saved earlier on your desktop.

23. Select **Open** to upload the template.

24. Select **Completed** button to submit the process.

On the You have Submitted notification:

25. Select View Details to view the process details.

On the You have Submitted screen:

26. Select the **arrow (>)** icon against **Details and Process** to expand the section. 27. Select the **Integration Event** link under the Initial Integration Event area.

On the View Background Process screen:

28. Select the **Refresh** button to refresh the integration event.

If the status is updated to **Completed**, you have successfully completed this task. If status is listed as **Completed with Errors**, repeat to Steps 11 – 15 to correct the errors and relaunch the integration event.

**Best Practice**: Find Journal in Workday Go in your Workday Screen and search for the journal when you are done to ensure that the journal integrated into Workday. You can do this by using the **Find Journal** report or by entering the **Journal Key** from one of the journals on the template into the Global search in Workday.